Практическая работа

1. Создайте рабочее поле

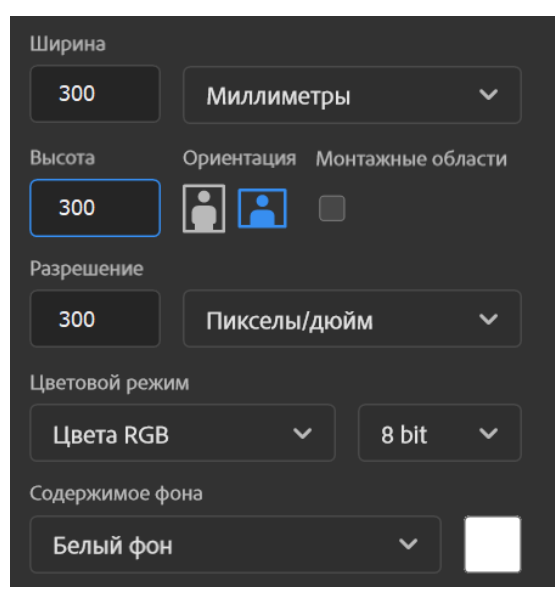

- 2. Перенесите изображение Bottle на рабочую зону и расположите ее по центру
- 3. Перейдите на слой фона затем во вкладке корректирующих слоев **СА** выберите функцию цвет. Пипеткой возьмите зеленый оттенок с бутылки и затемните его.

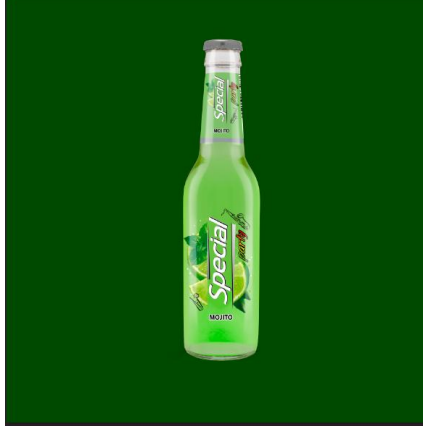

- 4. Создать новый слой под слоем Bottle
- 5. Выбрать инструмент Кисть в настройках выбрать Мягкая круглая, нажатие=непрозрачность(или любую другую кисть, которая даст похожий эффект)
- 6. Сделать блики как на примере

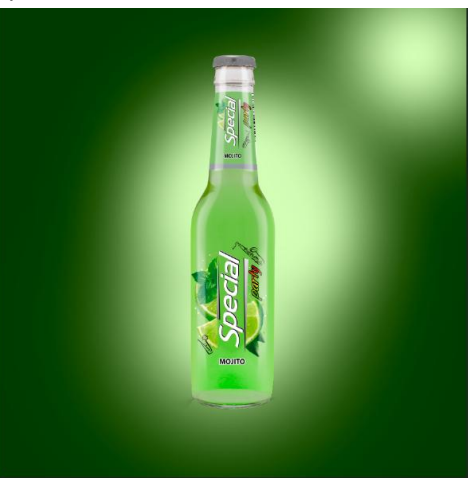

7. Наложение поменять на Мягкий свет

- 8. Создать новый слой поверх предыдущего
- 9. Выбрать инструмент кисть с теми же настройками и провести от нижнего блика к верхнему правому углу.
- 10. Поменять наложение на Перекрытие
- 11. Для удобства все слои кроме слоя Bottle объединяем в группу
- 12. Выбираем свой Bottle. Во вкладке Фильтр выбираем Фильтр Camera Raw. В основных настройках выставляем значения: Контрастность +21, Тени-5, Четкость +31, Красочность +23. Остальное оставляем с показателем 0.
- 13. Создаем обтравочную маску
- 14. Выбираем инструмент кисть с той же настройкой и выставляем непрозрачность 41
- 15. Инструментом Прямолинейное лассо выделяем стеклянную часть горлышка

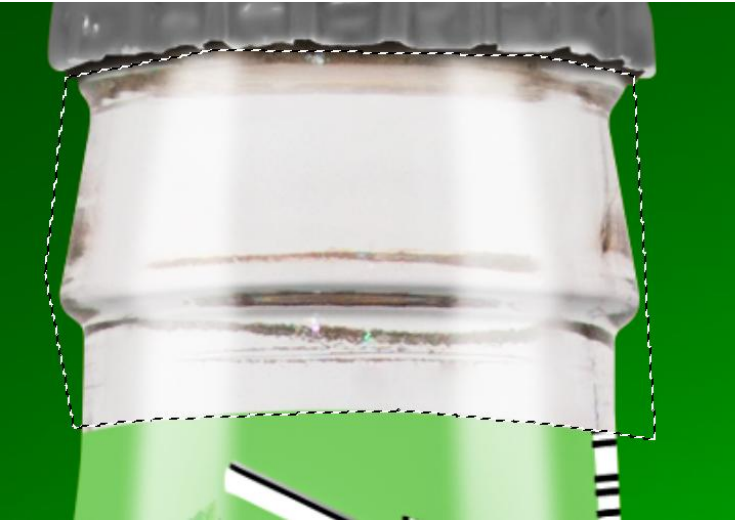

16. Чтобы не потерять объем у горлышко нужно провести кистью сверху и снизу выделенной области таким образом, чтобы в центре было светлее

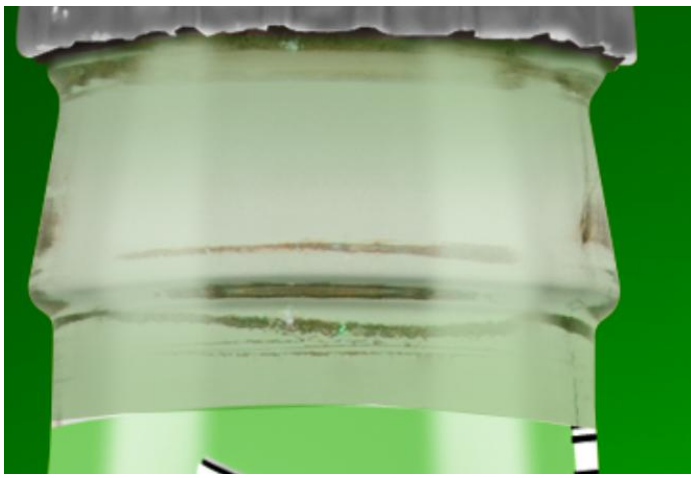

- 17. Создаем новый слой
- 18. Берем кисть, изменяем ее форму на плоский эллипс и выбрав темный цвет создаем тень под бутылкой

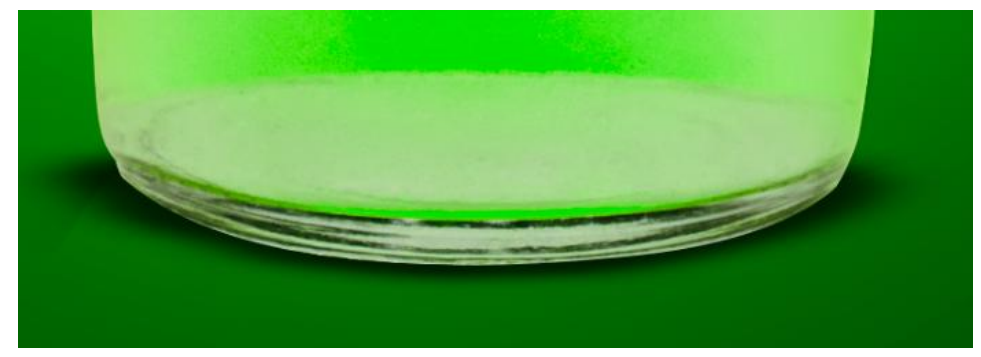

19. Увеличивая кисть, поставить непрозрачность на 4 вытянуть тень вправо и влево путем наслоения от центра к краям

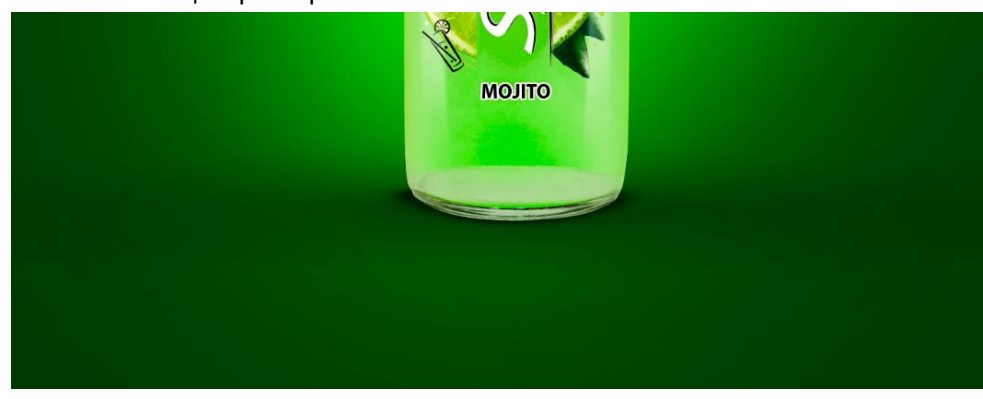

20. Выберете слой Bottle. В корректирующих слоях выберете Кривые отсеките слои подберите нужные показатели на шкале

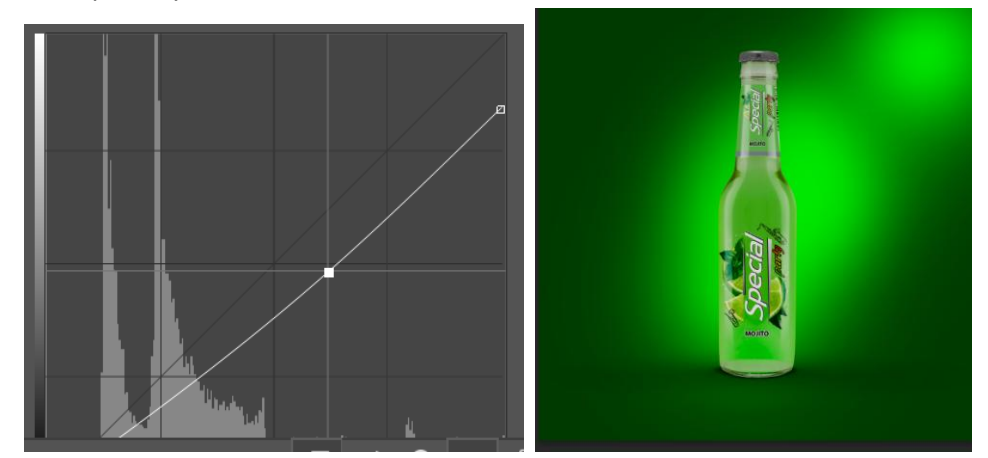

- 21. Выберите белый квадрат в слое кривых. В инструменте кисть поставьте непрозрачность не более 50% и слегка подсветите стороны бутылки на местах бликов фона
- 22. Правой кнопкой пышки в слое Bottle щелкните на бутылке и выберете функцию Выделить пикселы
- 23. Нажмите корректировочные слои Цвет
- 24. Пипеткой возьмите цвет с блика на фоне и выставите показатель как показано на изображении(вверху по седедине)

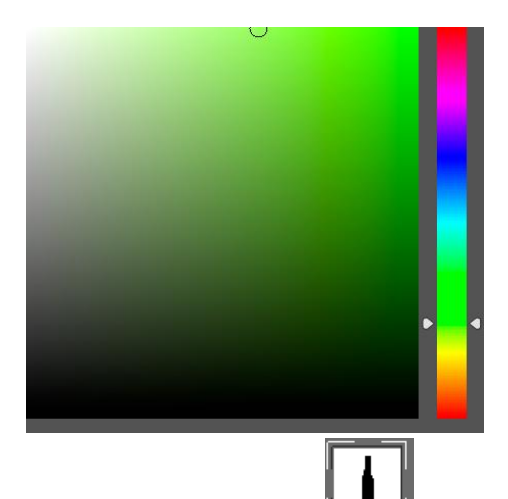

- 25. Выберите данный слой **Шилим** и используйте команду ctrl+I
- 26. Выберите инструмент кисть с белым цветом непрозрачность поставьте на 100, а нажатие на 20. Пройдитесь по контуру бутылки тонкой растушеванной линией(для ровности можно использовать клавишу shift) повторить с увеличенной кистью для создания плавного перехода
- 27. Выделяем слои Bottle, Заливка цветом, Кривые. Используем команду ctrl+J. Объединяем выделенные слои и переносим объединенный слой над папкой бликов. Перевернуть слой с бутылкой на 180 градусов и поместить его в качестве отражения(чтобы выделить объект воспользуйтесь командой ctrl+T)

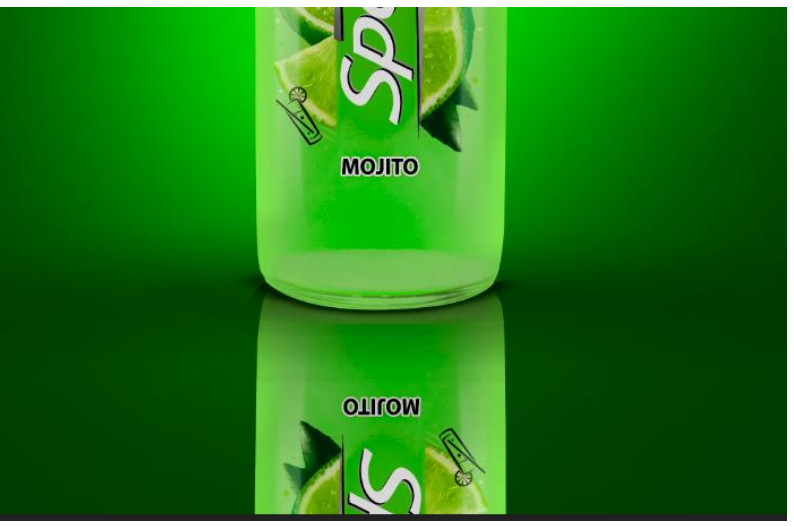

- 28. Создаем обтравочную маску на перевернутом слое, выбираем созданную маску и используем команду ctrl+I
- 29. Инструментом градиент чтобы проявить изображение

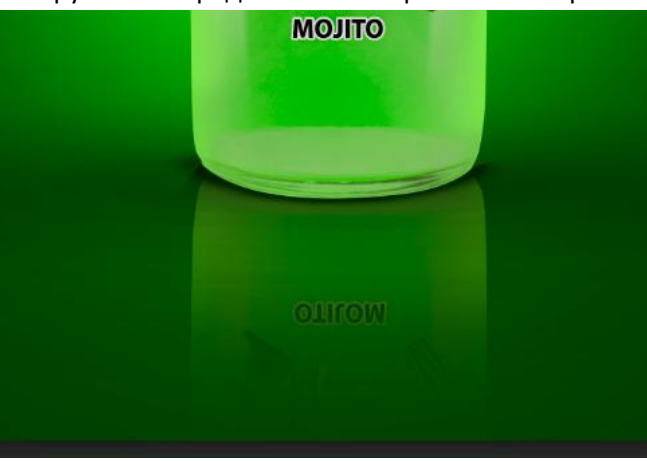

30. Выберите слой с отражением .Переходим во вкладку Фильтр-Размытие-Размытие в движении

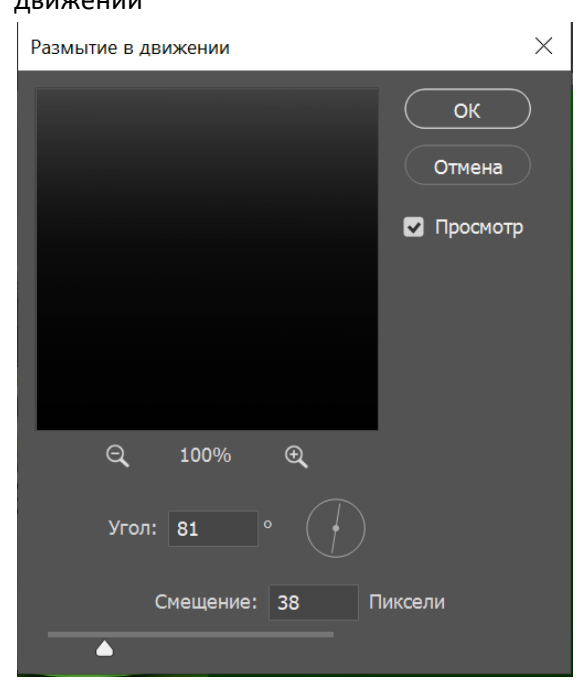

- 31. Выделяем все слои кроме папки с бликами и используем команду ctrl+G
- 32. Добавляем на рабочую зону изображение Lemon 2 и подгоняем его по размеру и переносим под слои с бутылкой

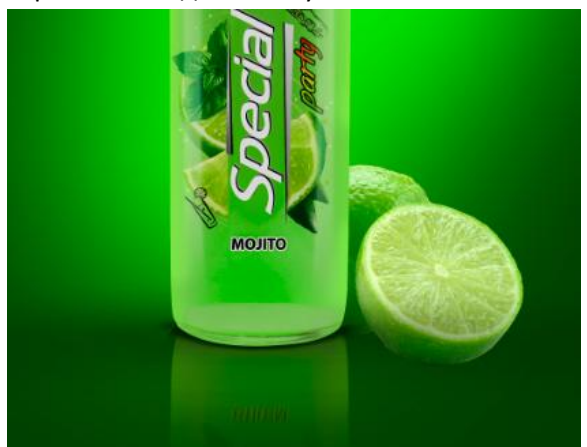

33. Создаем новый слой, называем его Тень и переносим его под Lemon 2. Плоской кистью прорабатываем тень под лаймами сначала маленькой кистью, а после большего размера

## для создания плавного перехода

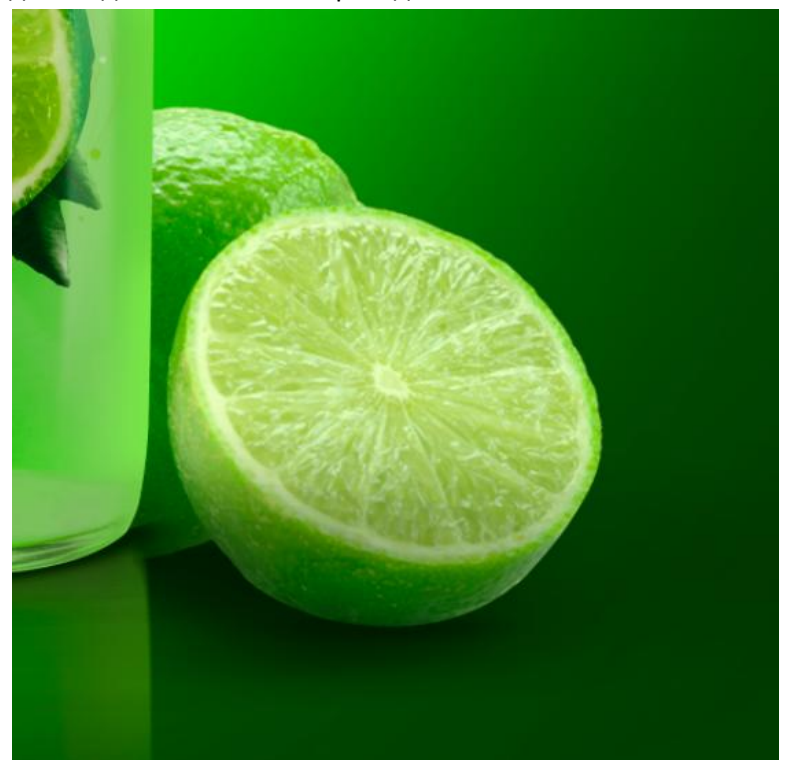

34. Выбираем слой Lemon 2 и создаем его копию. На копии используем команду ctrl+T и отражаем по вертикали. Подгоняем изображение так, чтобы оно выглядело как отражение. Переносим слой под тени. Проделываем те же действия что и для тени бутылки.

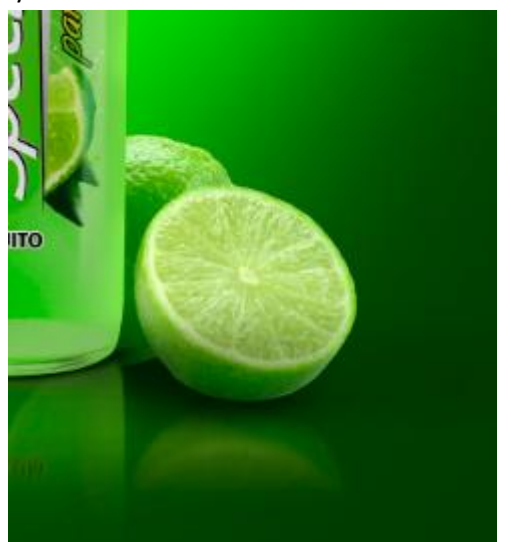

- 35. Объединяем слои с лаймом в одну папку.
- 36. На слое с лаймом создаем корректирующий слой с кривыми и подгоняем цвет лайма чтобы тот вписывался по цвету.(не забываем отсечь слои)
- 37. Выбираем белый квадрат в слое с кривыми и инструментом Кисть проходимся по верхнему контуру лайма осветляя его
- 38. Создаем новый слой и отсекаем его(зажимаем клавишу ALTи наводим курсор между слоями)
- 39. Берем круглую мягкую кисть, понижаем непрозрачность до 30 и прорабатываем тень на дальнем лайме

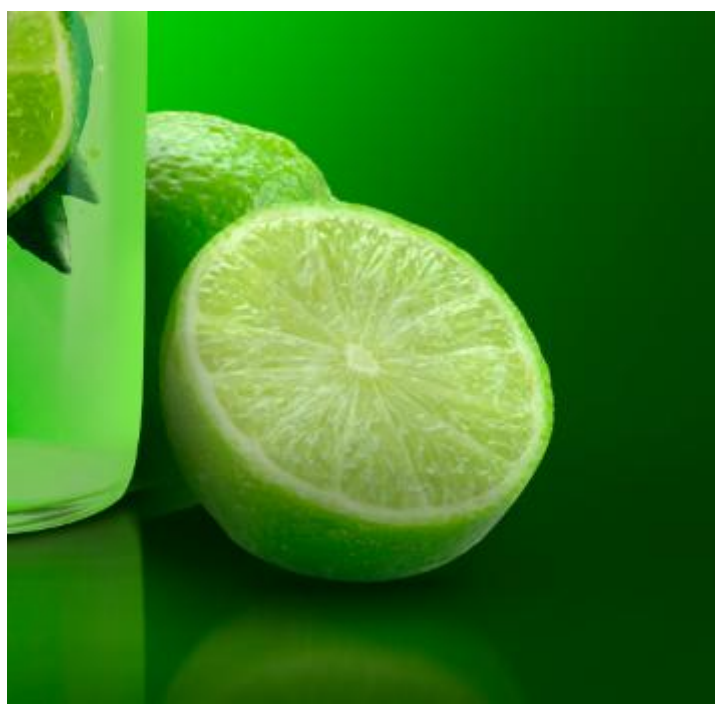

40. Переходим в папку с бутылкой, создаем новый слой над слоями с заливкой цветом и прорабатываем тень от переднего лайма

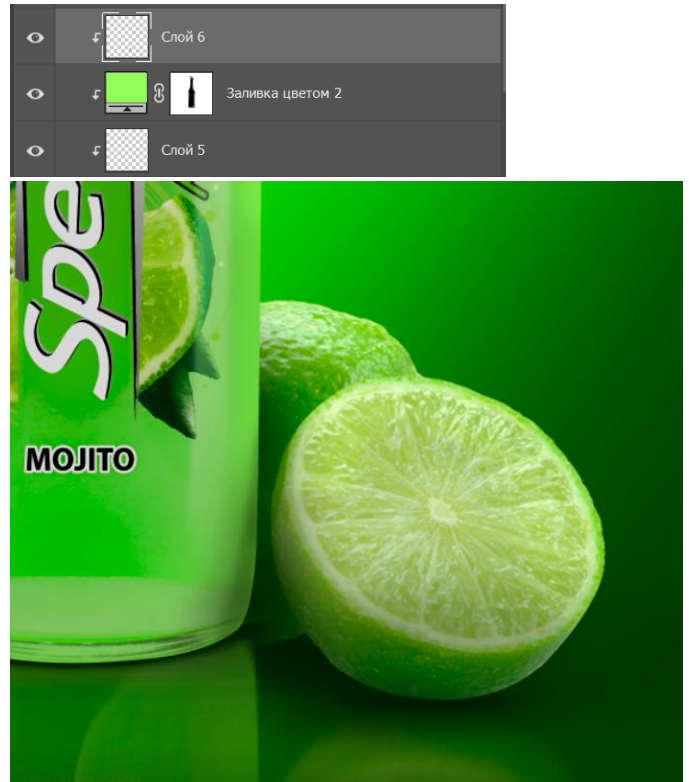

41. Возвращаемся в папку с лаймом выбираем слой с кривыми и создаем корректирующий слой с цветом выставляем светло зеленый цвет(примерно по середине палитры в самом верху). После курсором выбираем белый квадрат и используем команду ctrl+I

42. Инструментом кисть делаем тонкое обрамление лайма. Затем увеличивая размер кисти и уменьшая нажим и непрозрачность делаем более мягкий переход

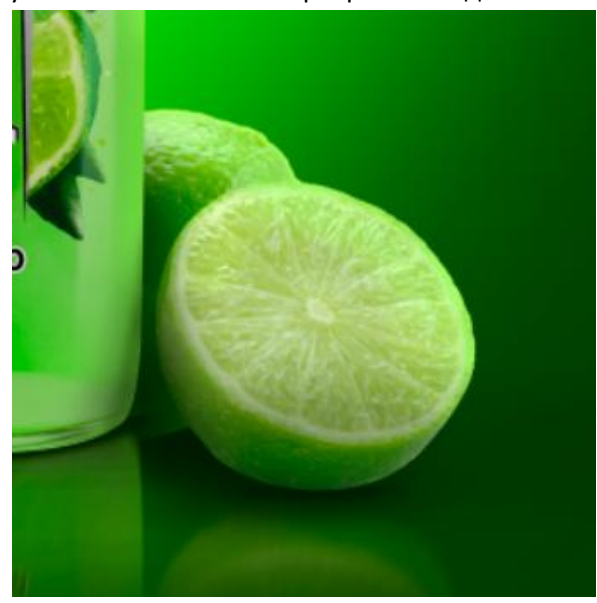

- 43. Сворачиваем папки.
- 44. Переносим изображение lens1. Подгоняем его по размеру и переносим его в папку Бутылка.

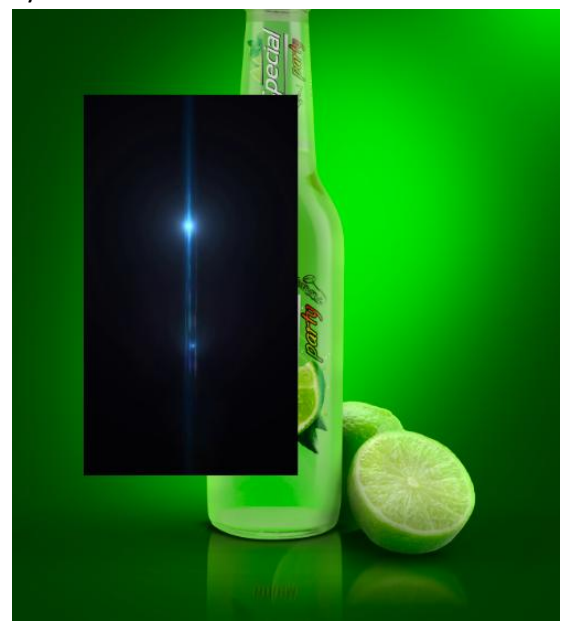

45. В наложении выбираем Экран

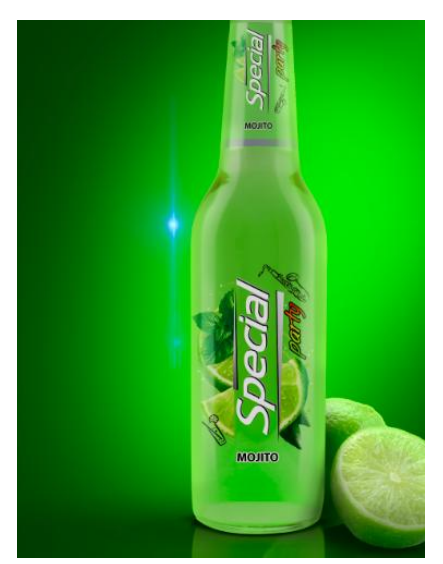

46. Переносим блик в нужное место на правой стороне бутылки сужая изображение (ctrl+t)

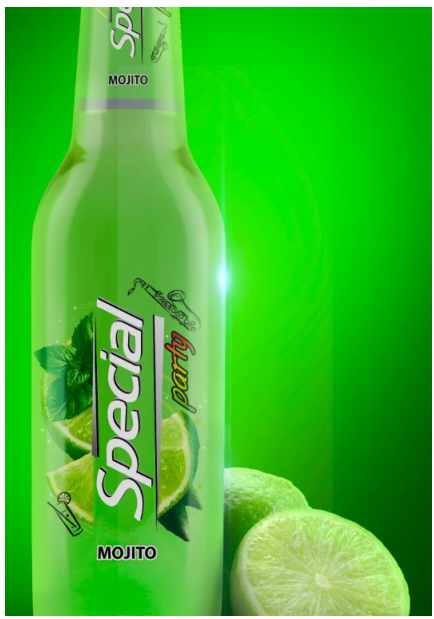

47. Создаем обтравочную маску. Инструментом кисть и черным цветом удаляем лишний контур от изображения

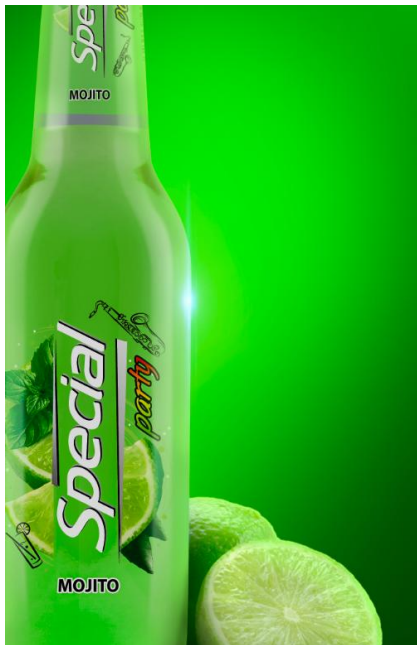

- 48. Курсором кликаем по слою с бликом и создаем корректирующий слой Цветовой тон/Насыщенность
- 49. Отсекаем слой
- 50. Выставляем галочку на тонировании и подгоняем цвет блика

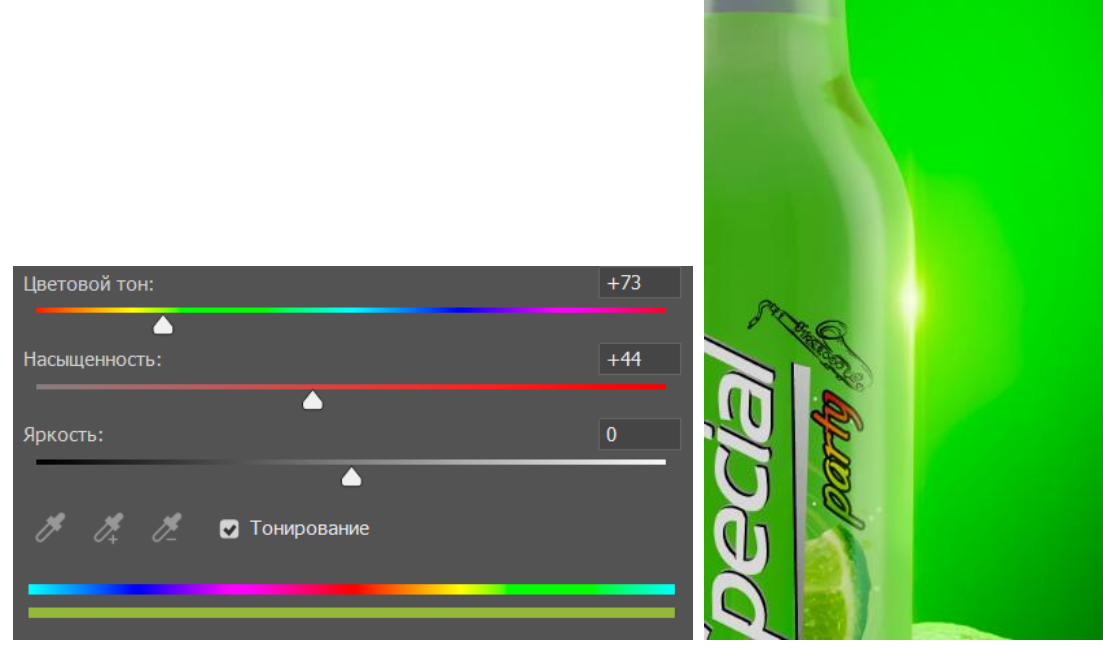

- 51. Выделяем данный слой и слой с бликом и объединяем их в группу(ctrl+G)
- 52. Копируем папку и переносим блик на горлышко

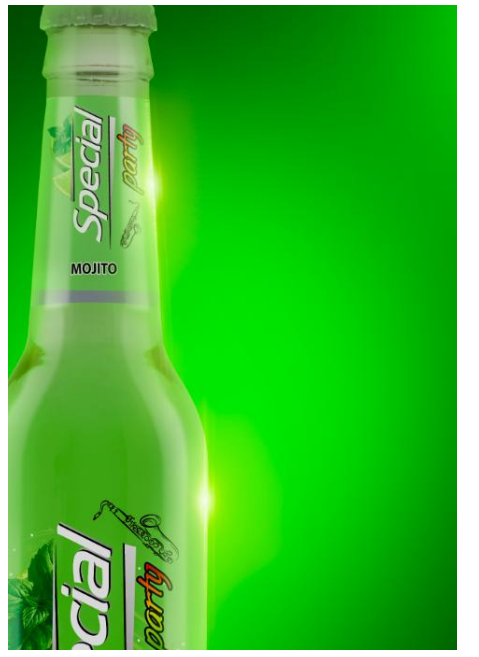

53. Создайте еще одну копию блика, уменьшите его и поместите на крыжку.

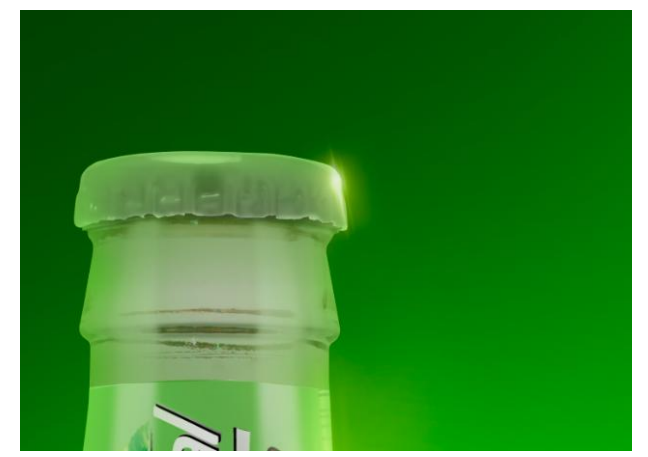

- 54. Сворачиваем все папки
- 55. Создаем новый слой
- 56. Импортируем набор кистей
- 57. Выбираем кисть water spatter 1 увеличиваем и один раз нажимаем на полотне

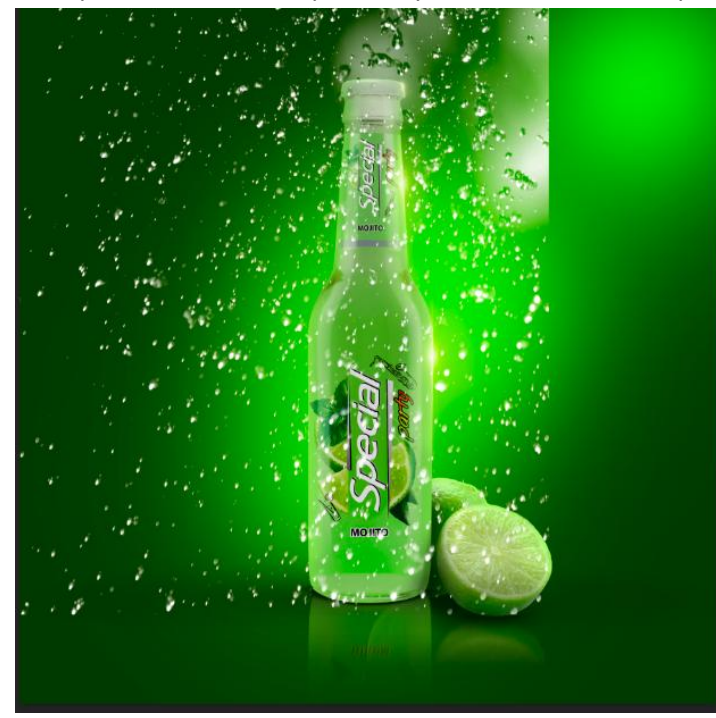

58. Берем мягкий ластик и убираем лишнее

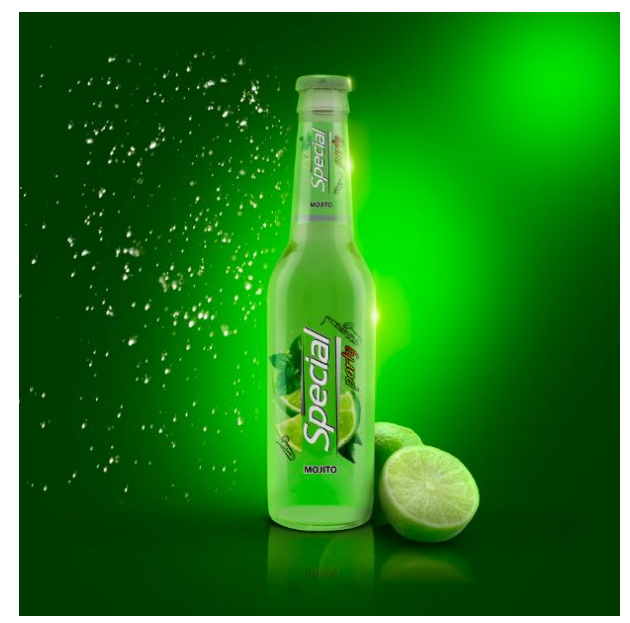

59. Копируем слой отражаем его по вертикали и переносим на правую сторону убрав лишнее ластиком. Дополняем если требуетя

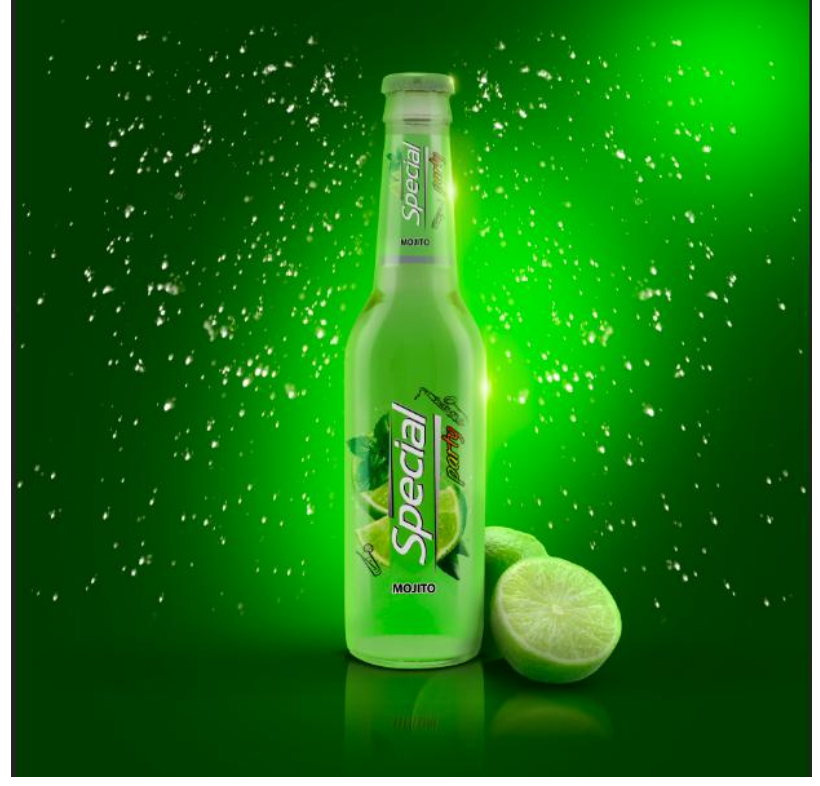

- 60. Создаем новый слой
- 61. Берем кисть 10784water\_splash.jpg
- 62. Располагаем таким образом

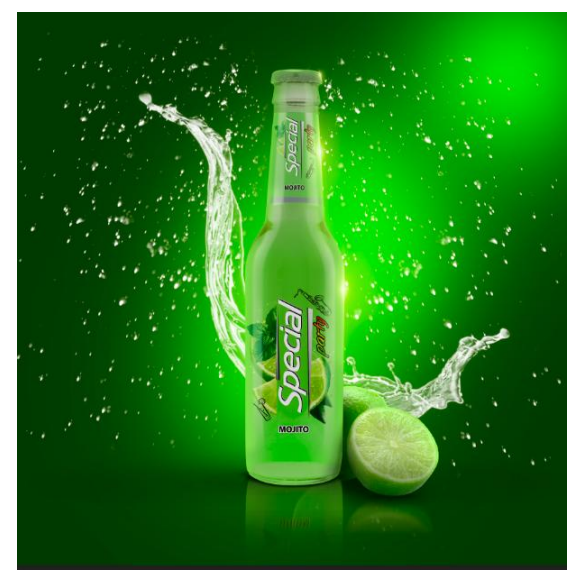

63. Берем кисть istockphoto\_8498073-water-splash.jpg и ставим таким образом как показано на примере

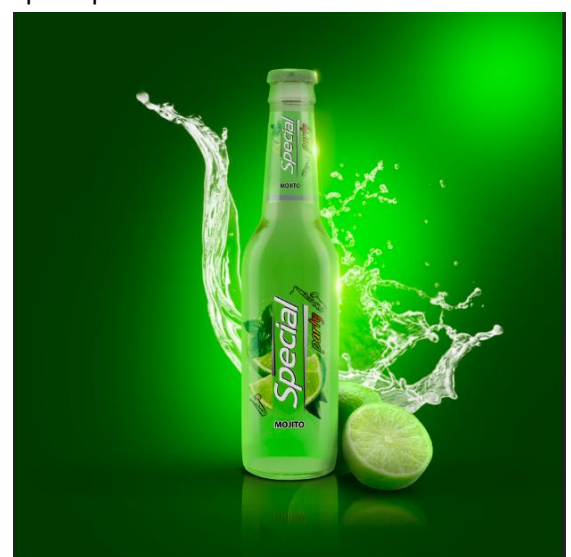

- 64. Поверх папки бутылка добавляем изображение Lemon 1
- 65. Располагаем его как на примере

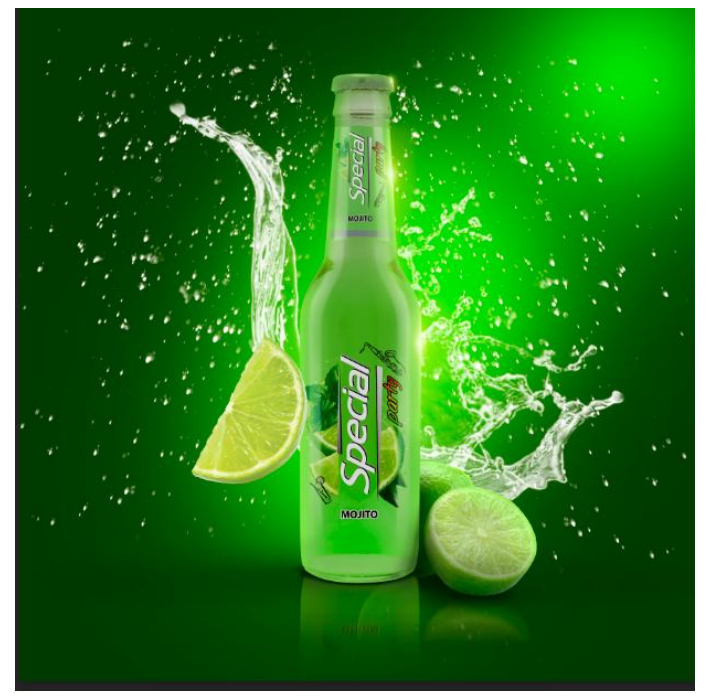

66. Настраиваем его тональность через кривые делая темнее

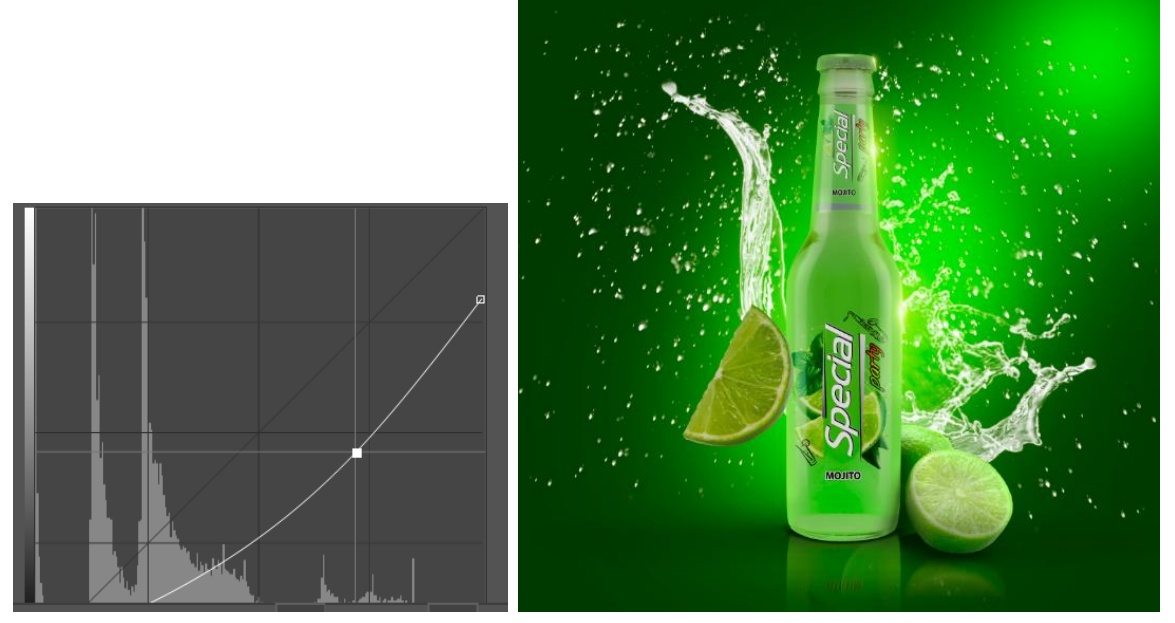

67. Кистью высветляем части лайма

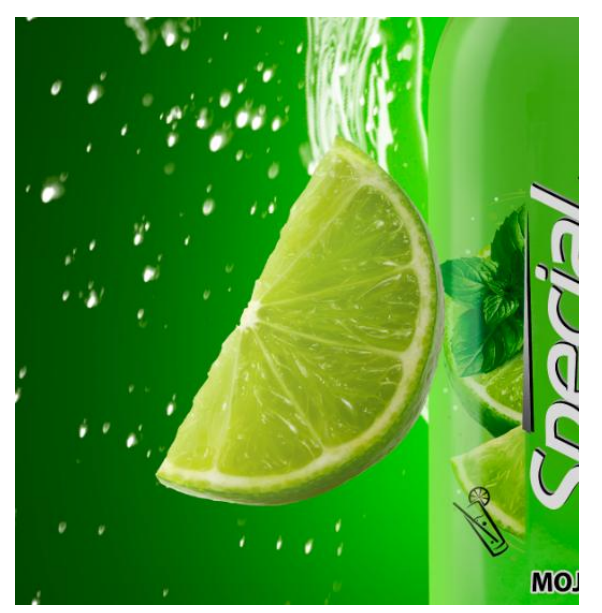

68. На слое с бутылкой добавляем тень от дольки

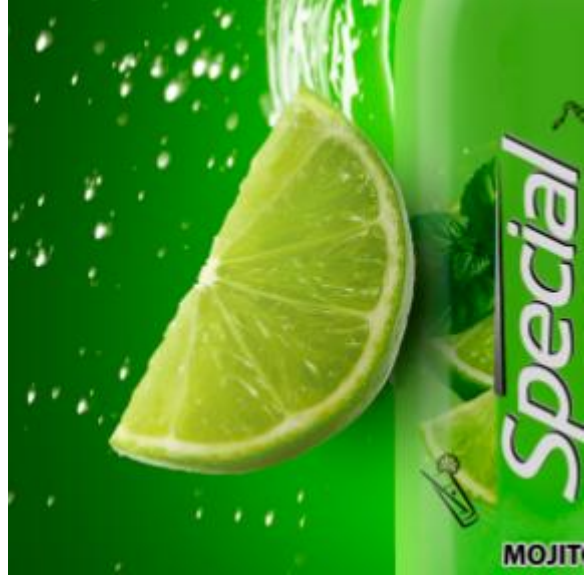

69. На слое Lemon 1 создаем корректирующий слой Цветовой тон/Насыщенность

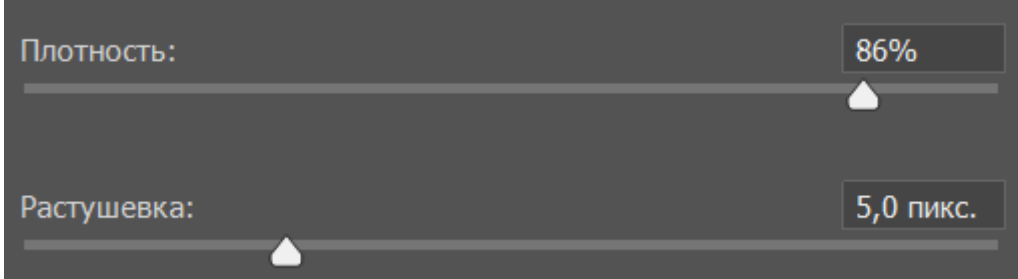

- 70. На слое Lemon 1 создаем корректирующий слой с цветом взяв самый светлый оттенок с первого лайма.(ctrl+I чтобы восстановить цвет)
- 71. Группируем слои с долькой
- 72. В новом окне открываем изображение Leaf

73. Вырезаем левую верхнюю веточку и вставляем под папку Бутылка отзеркалив веточку.

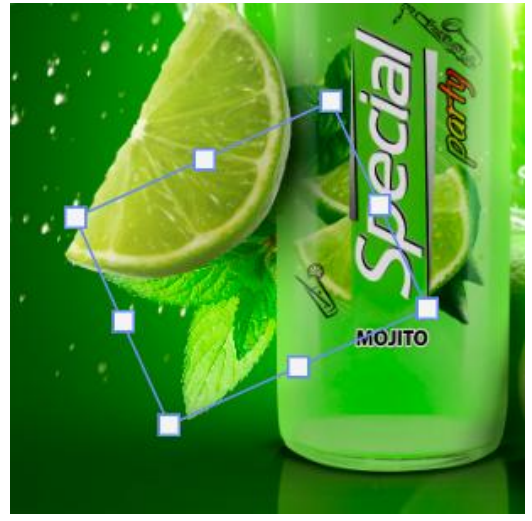

74. Создаем корректирующий слой Цветовой баланс. Подгоняем чтобы оттенок не сильно выделялся среди остального.

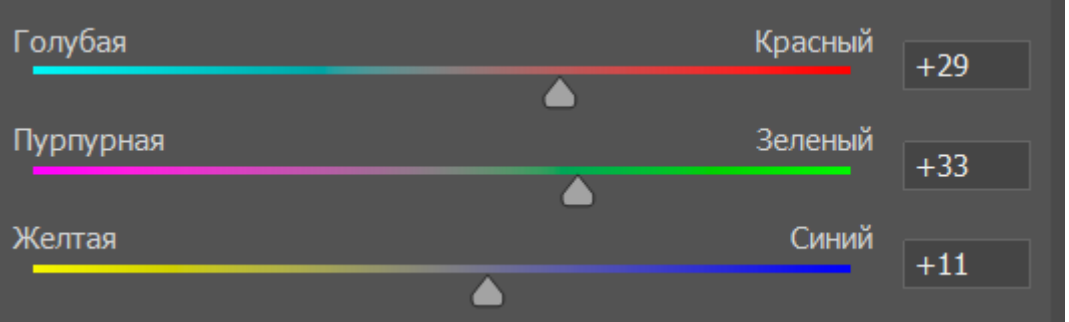

75. Создаем корректирующий слой Кривые. Затемняем.

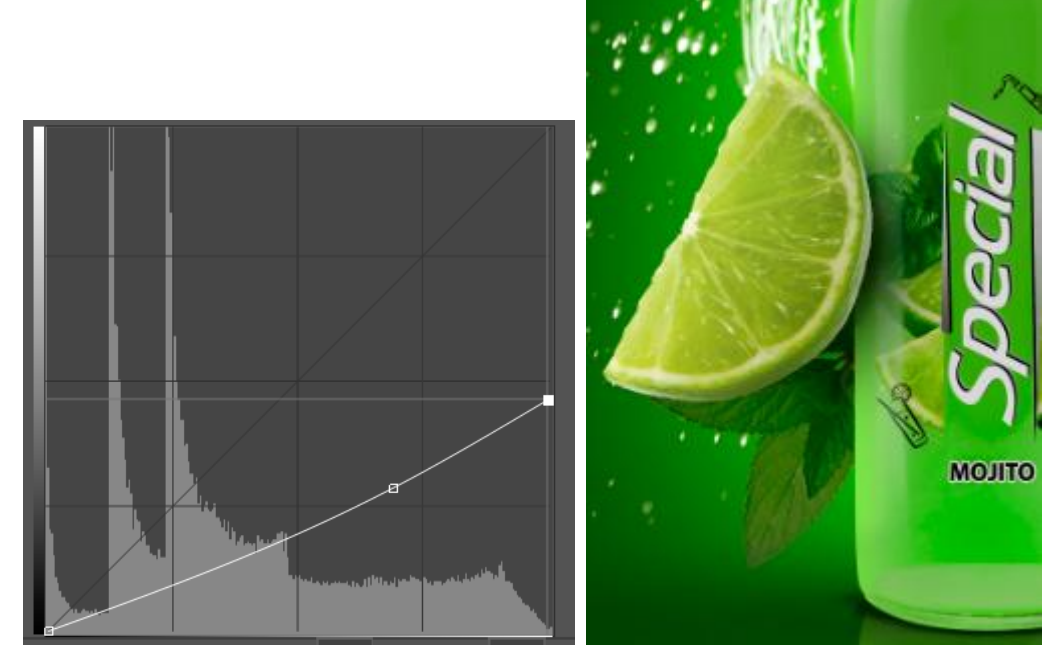

76. Прорабатываем тени и свет на листиках.

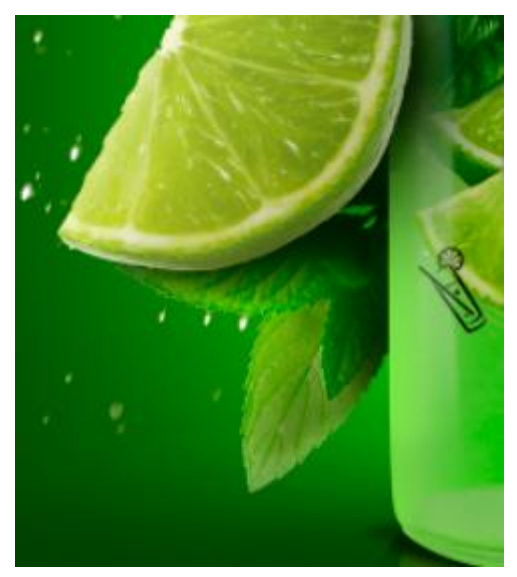

- 77. Объединяем слои с листиком в папку Лист 1
- 78. В другом окне вырезаем правый нижний листик и вставляем его под папку Бутылка

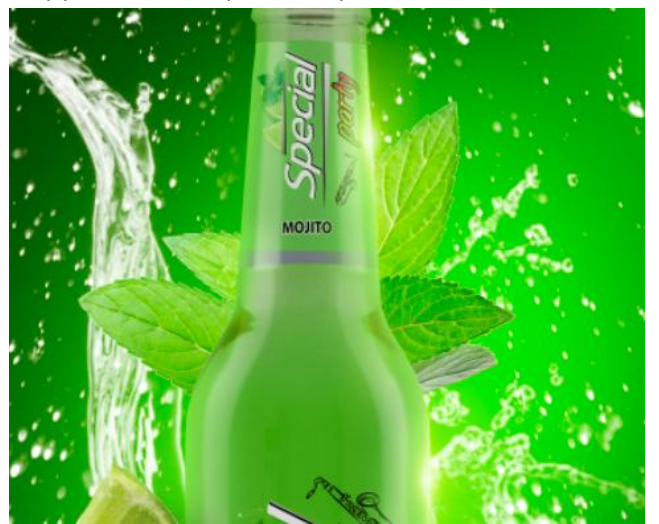

79. Ластиком стираем лишнее

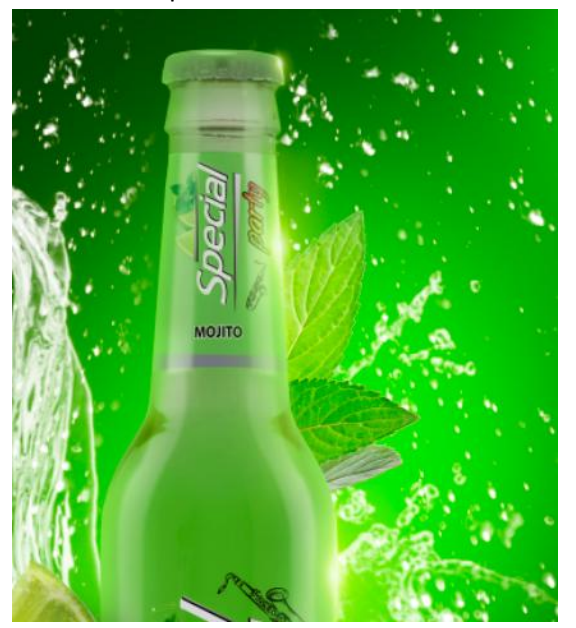

80. Создаем корректирующий слой Цветовой баланс

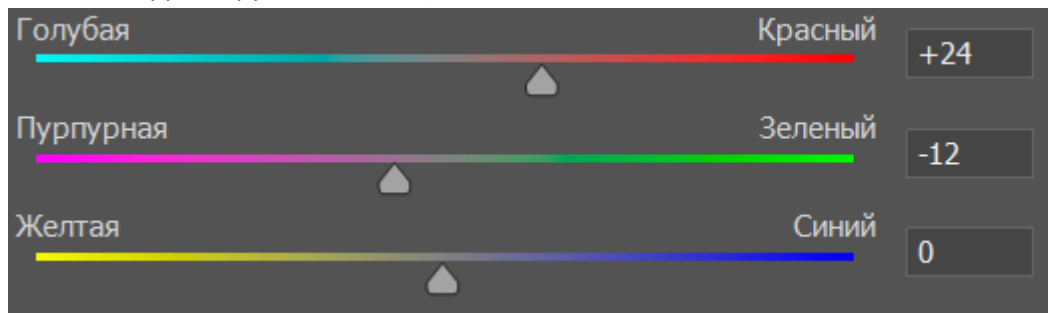

81. Создаем корректирующий слой Кривые. Затемняем.

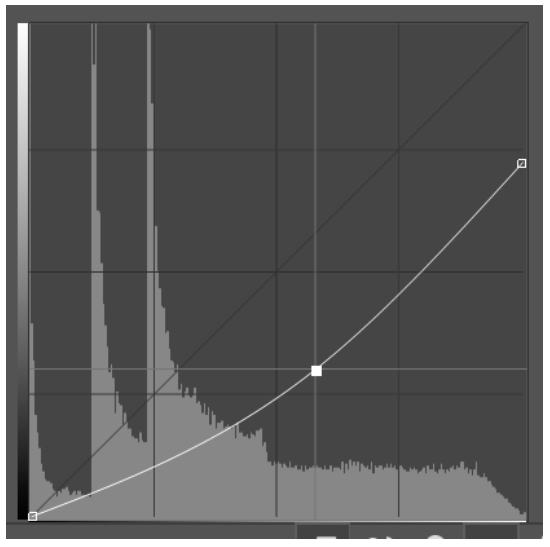

82. Прорабатываем тень и свет на листиках.

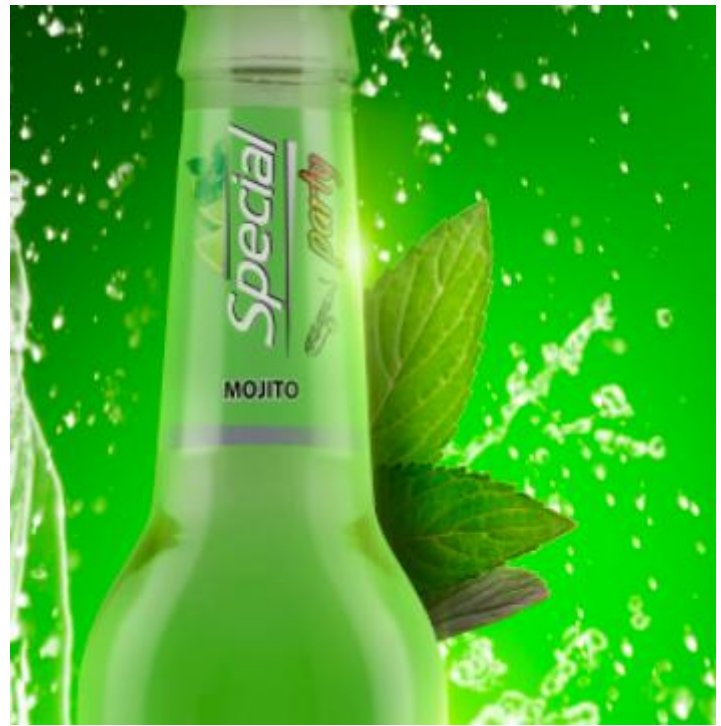

- 83. К слою листика применить корректирующий слой Цвет выбрав зеленый цвет с фона и восстановить текстуру командой ctrl+I
- 84. Выбрав инструмент кисть и белый цвет пройтись по краям меняя размер кисти и непрозрачность

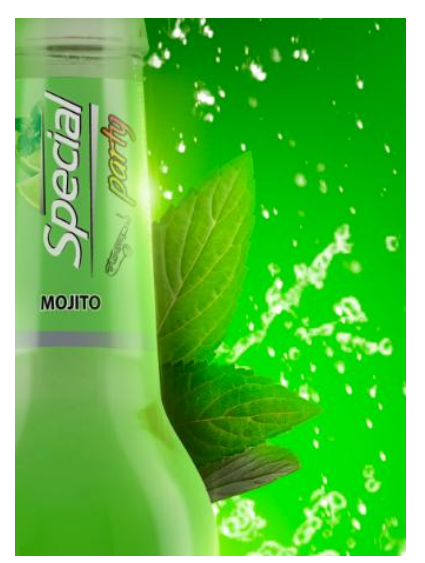

- 85. Создать отражение от нижнего листика мяты
- 86. Добавляем изображение Lemon 3

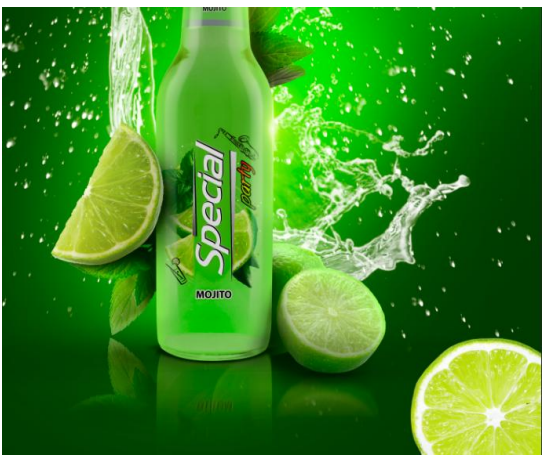

87. Создаем корректирующий слой Кривые

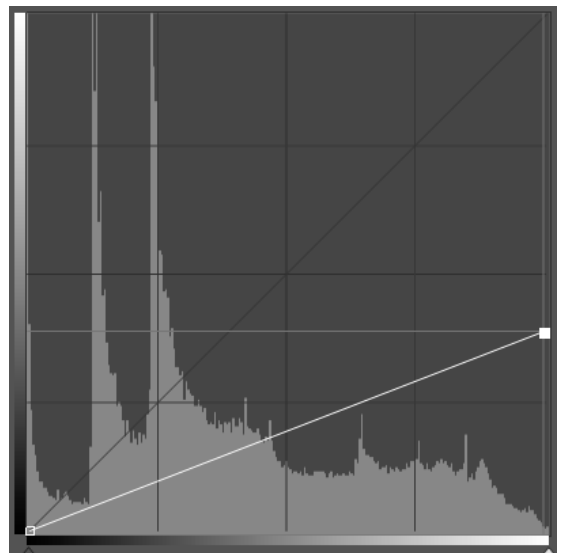

88. Прорабатываем свет и тень.

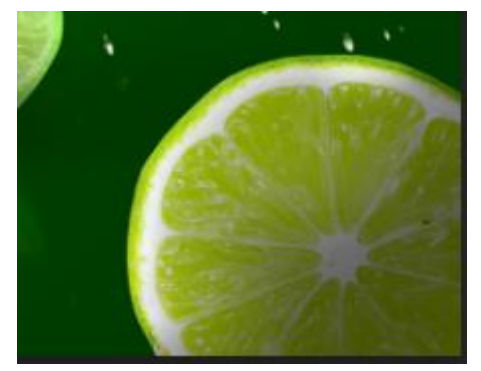

89. Переходим во вкладку фильтр-размытие-размытие в движении

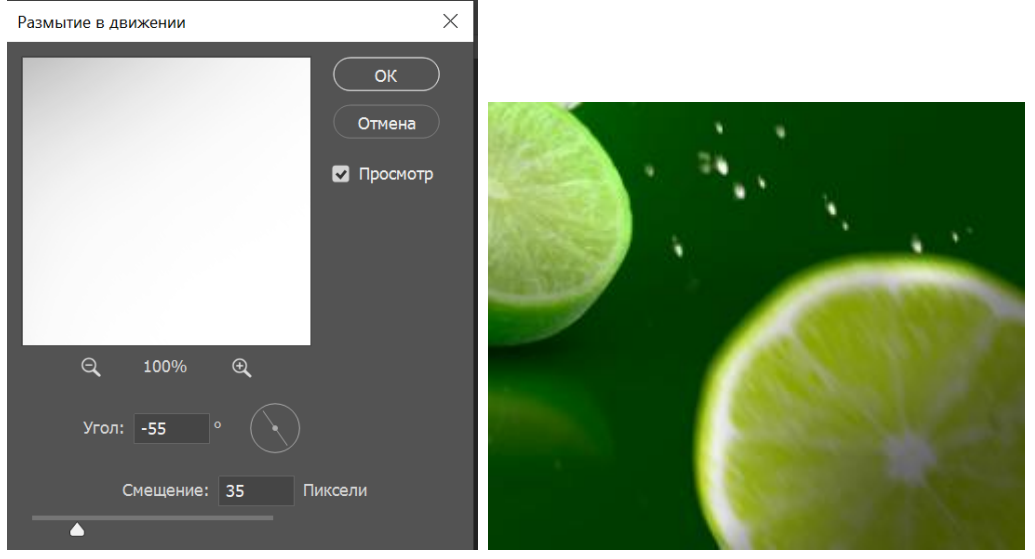

90. Копируем данный слой и разносим его по рабочей зоне.

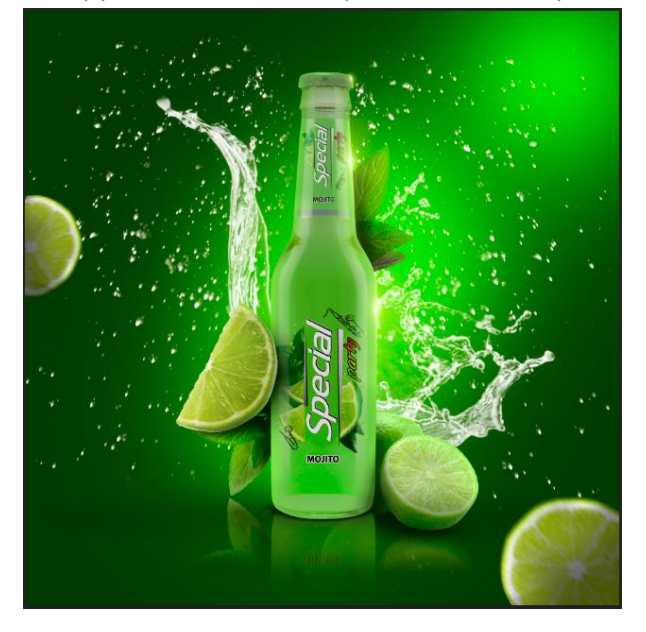

91. На отдельном слое вырезаем листик мяты с правой нижней веточки

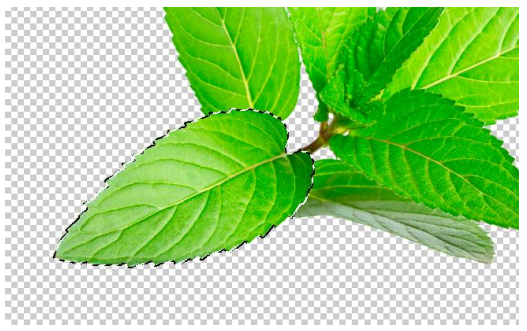

92. Вставляем листик мяты и корректируем его по цветам и теням. Применяем размытие в движении

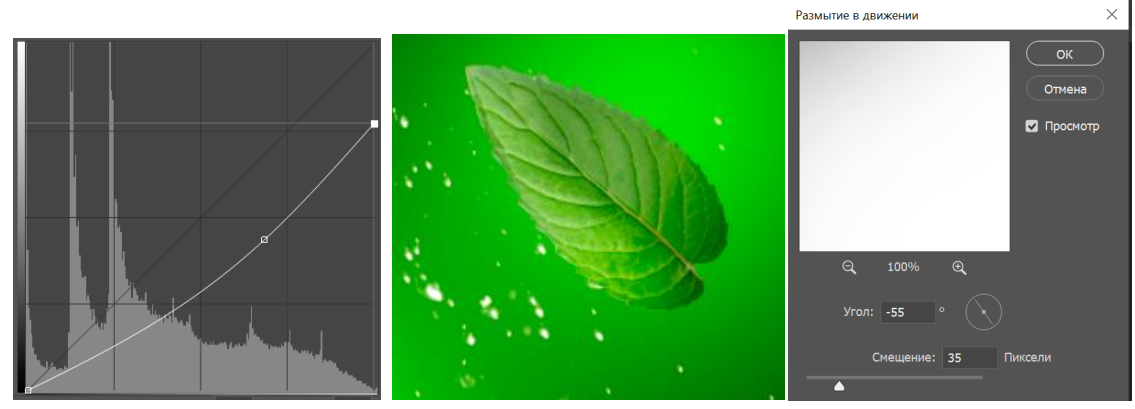

- 93. Объединяем в папку Листик.
- 94. Копируем листик и располагаем по рабочей зоне

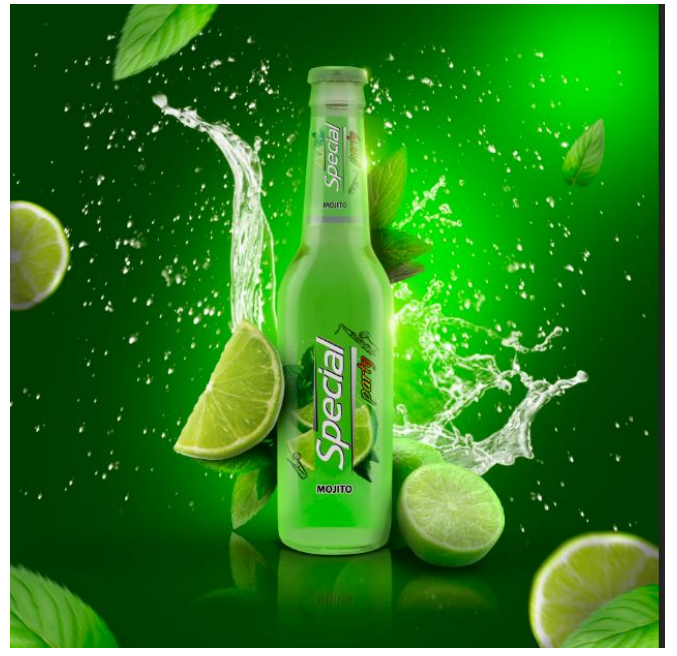

95. Добавляем изображение light

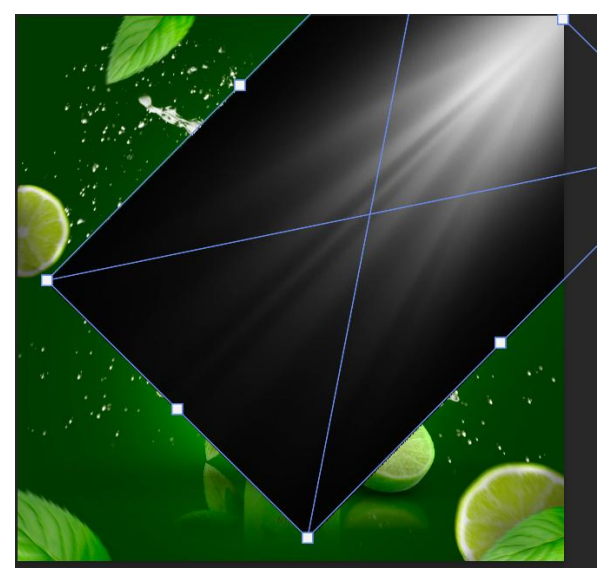

- 96. Наложение Экран
- 97. Создаем обтравочную маску и убираем контур изображения
- 98. Корректируем цветовой тон

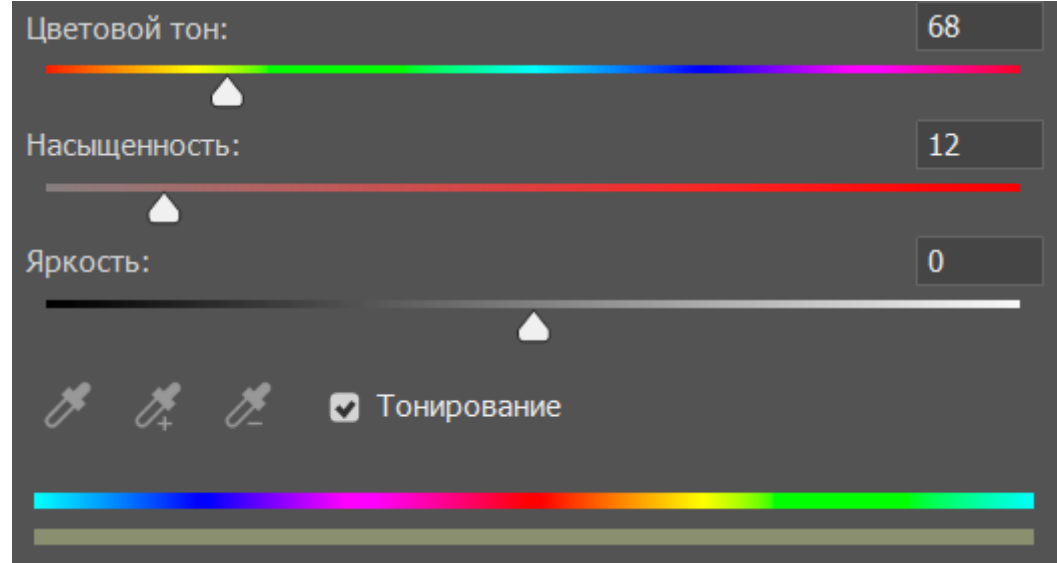

99. Вносим финальные корректировки

100. Оцениваем конечную работу

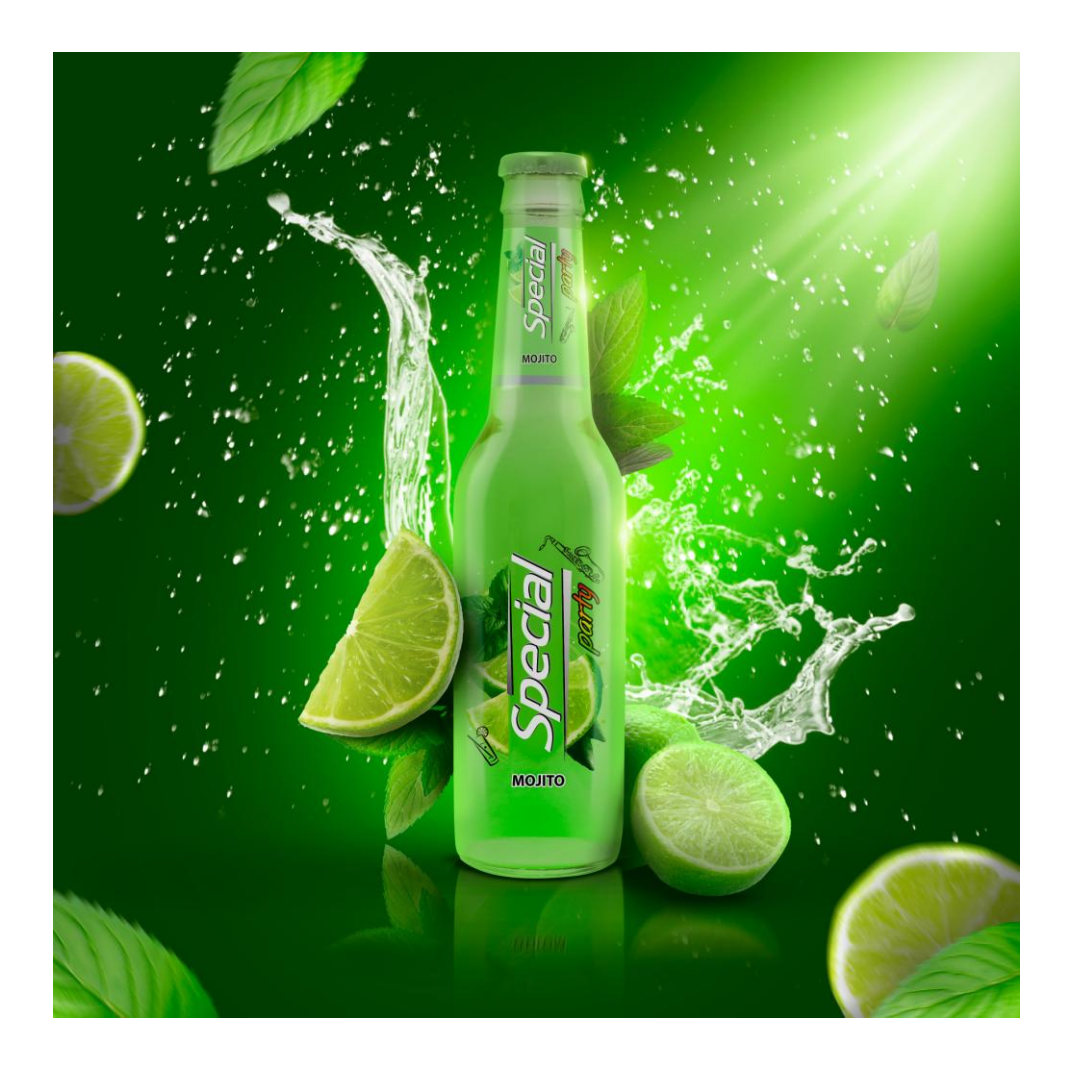